**THE BARTLETT SCHOOL OF PLANNING** 

**AUCI** 

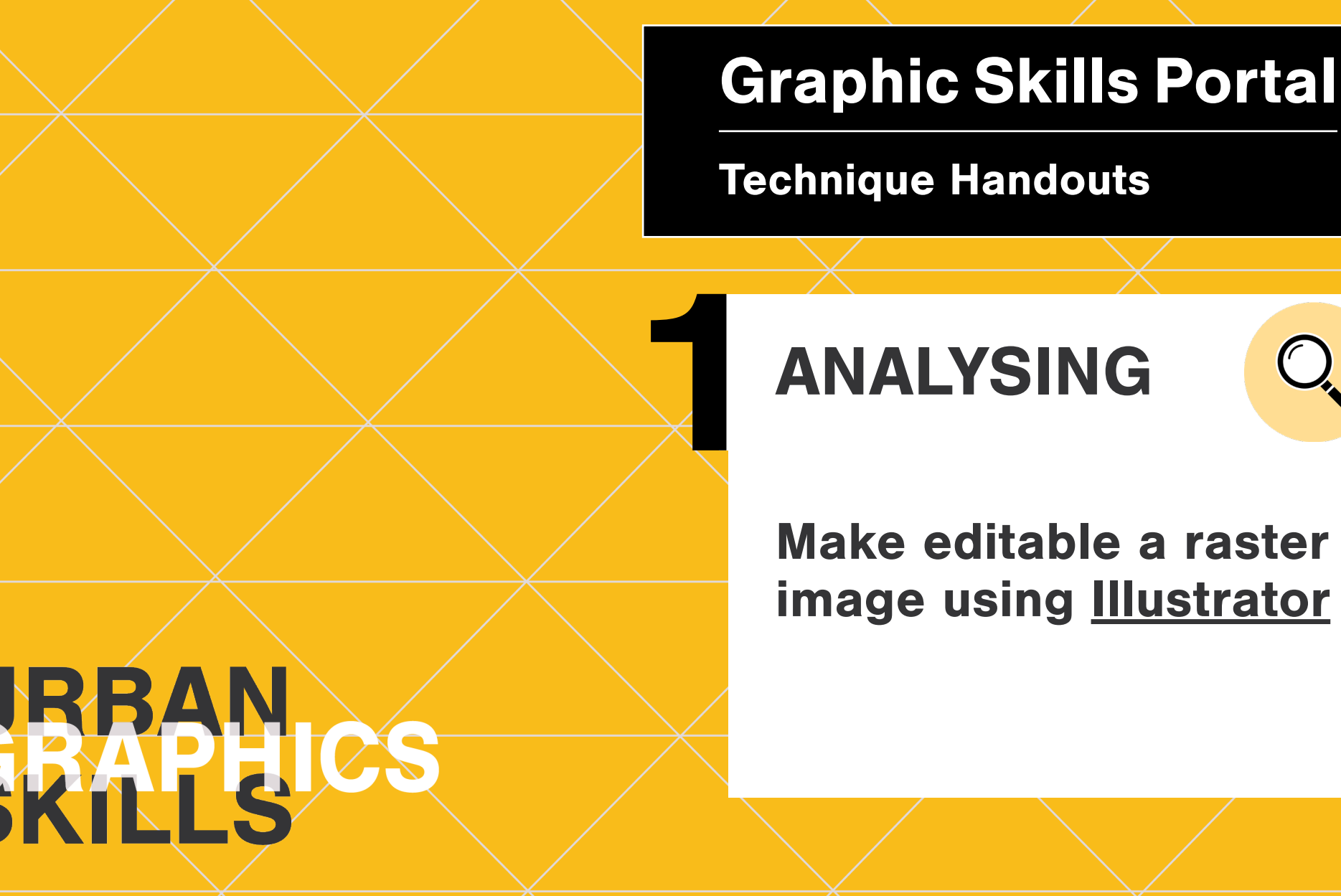

# **Make editable a raster image using Illustrator Make editable a raster i**

### **Clipping mask: realise masks in Illustrator**

Very often a PDF image (or any kind of vector-based image) is composed of different layers modify/erase/separate one of those layers, firstly you should unlock it by releasing any clipping mask. To do this: and/or overlapped images. If you want to

Illustrator, you should left-click on the element you want to release (it Once you open a PDF image (or any kind of vector-based image) in seems that nothing is selected by this point), such as a text or a line, then right-click on it and press **'releasing clipping mask'.**

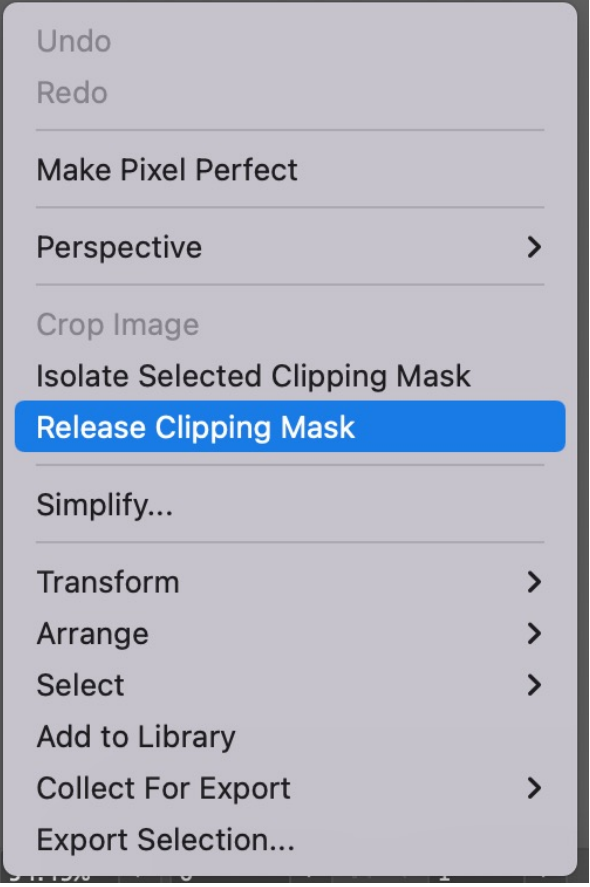

Once you release the first clipping mask (right-click), then you should deselect (or click on the grey background). When everything is deselected, then you should select with the cursor something on the map that has not been released. Once it is selected, then you right-click on it and again 'release clipping mask'.

If everything is released, by right-clicking you will not find anymore the tool 'release clipping mask'. kind of vector-based image). PS. you can do this only i) before modifying the image in PSD and ii) if it originally is a PDF image (or any

A step-by-step tutorial is also available in the *BSP Graphic Skills Portal – Adobe Illustrator handout*

PPS. sometimes you need to **'ungroup'** the image before starting realising clipping masks. To do this, rightclick on the image and press 'ungroup', then click on the grey background and, when everything is deselected, start with the 'release clipping mask' process.

Image Trace lets you convert raster &TGCVKPIXGEVQTITCRJKEUDCUGOCRU <u>images</u> (JPEG, PNG, PSD etc.) to vector artwork. Using this feature, you can easily base a new drawing on an existing piece  $\Gamma$ of artwork by tracing it. For example, you can convert the image of a pencil sketch you've drawn on paper into vector artwork using Image Trace. You can choose from a set of tracing presets to get the desired result quickly.

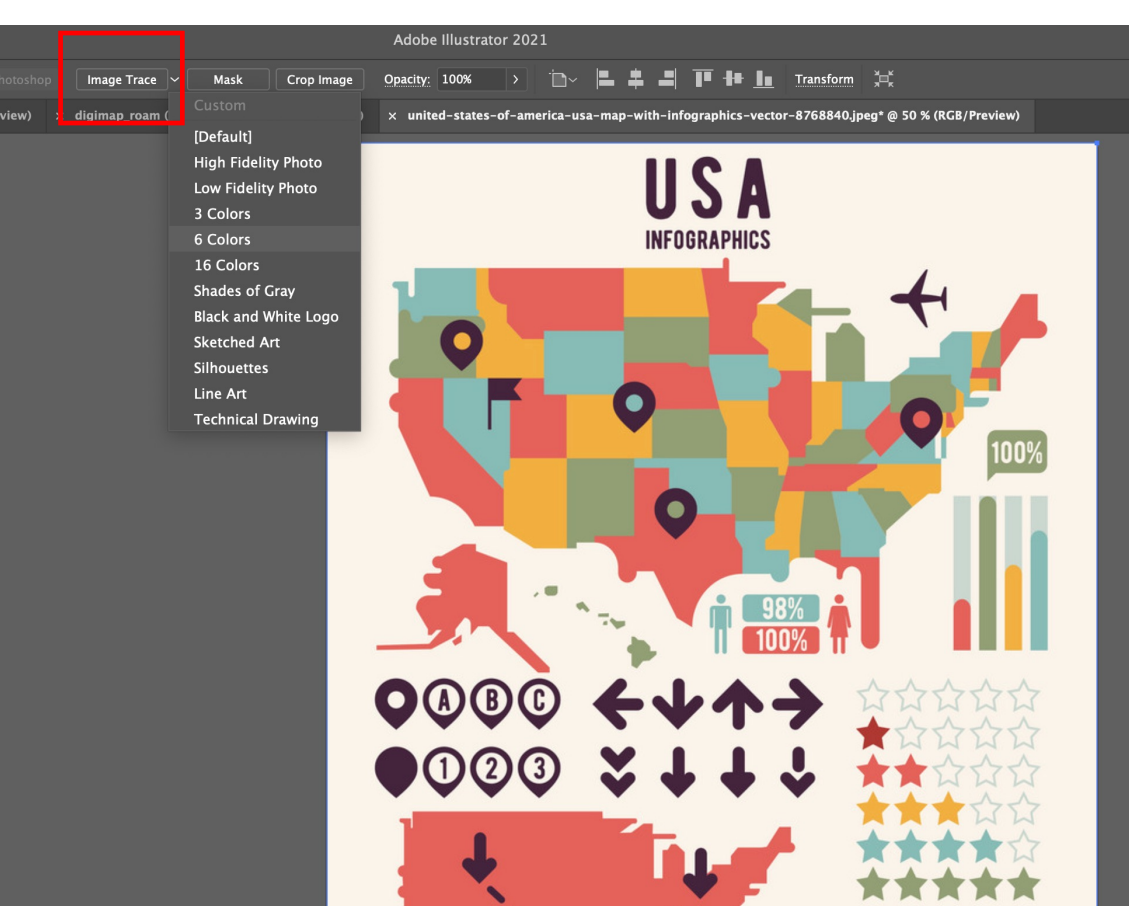

- Open or place a raster image in your  $T$ GCVKPIXGEVORTINGEVORTINGEVORTINGEVORTINGEVORTINGEVORTINGEVORTINGEVORTINGEVORTINGEVORTINGEVORTINGEVORTINGEVORTINGEVORTINGEVORTINGEVORTINGEVORTINGEVORTINGEVORTINGEVORTINGEVORTINGEVORTINGEVORTINGEVORTINGEVORTINGEVORTINGEVO Illustrator document.
- $\bullet$  With the placed image selected, click the **Image Trace** button in the Control select a preset from the Tracing panel or the Properties panel, or Presets button.
	- Choose **Window** > **Image Trace** or switch to the **Tracing** workspace to open the Image Trace panel, and choose a preset from the **Preset** dropdown menu

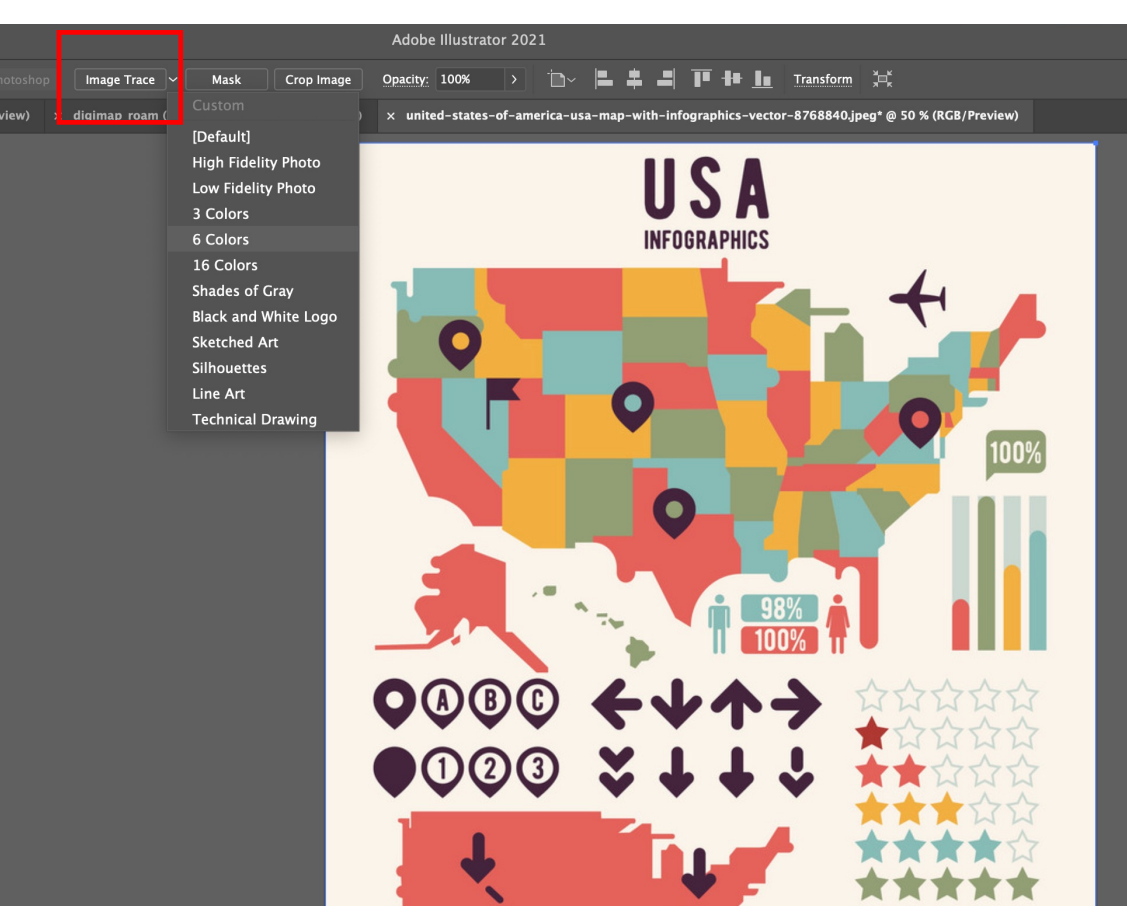

 $\bullet$  To convert the tracing object to paths &TGCVKPIXGEVQTITCRJKEUDCUGOCRU UKU NGC FKCITCOOCVKEOCRU artwork, choose **Object** > **Image**  CP[NKPGYQTM **Trace** > **Expand**.and to manually edit the vector

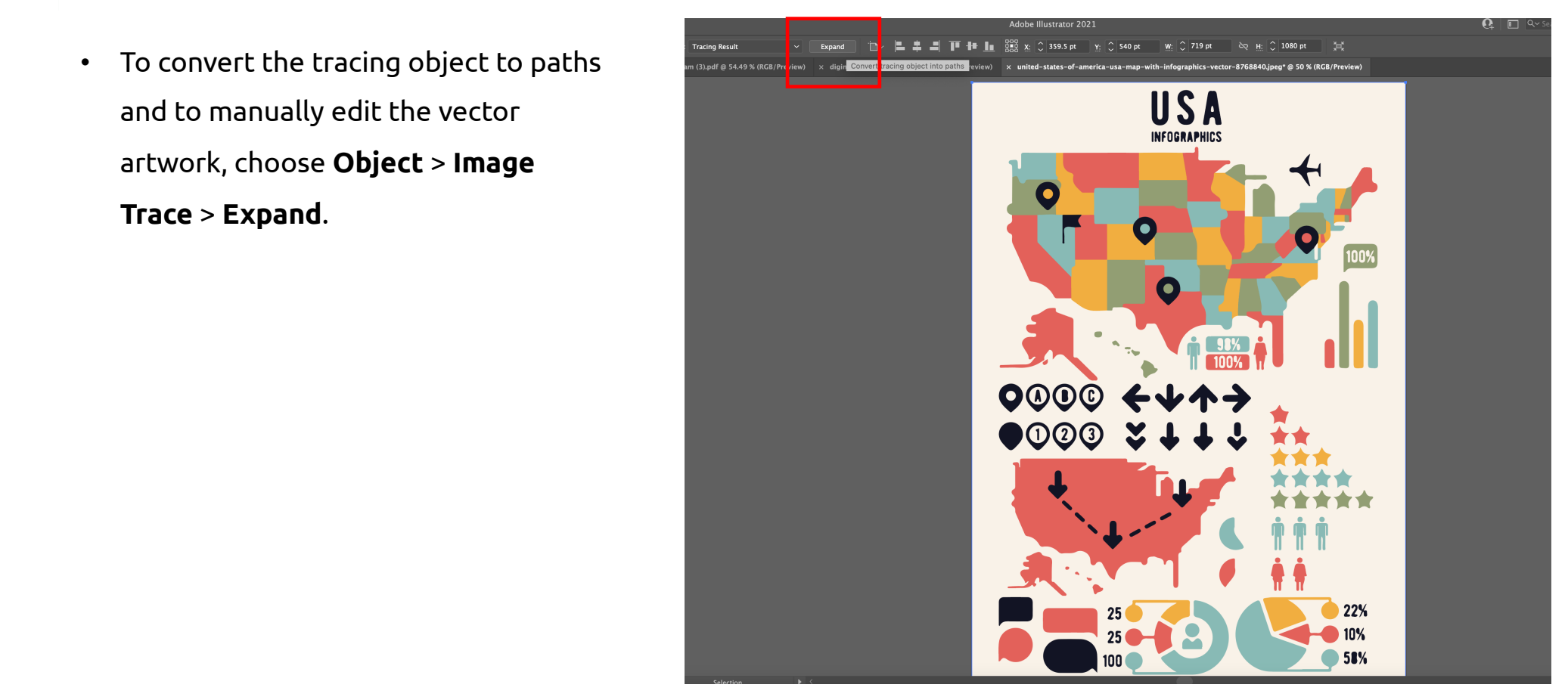

 $\bullet$  Right-click on the image and select  $\mathcal{L}=\mathcal{L}$ '**ungroup**'

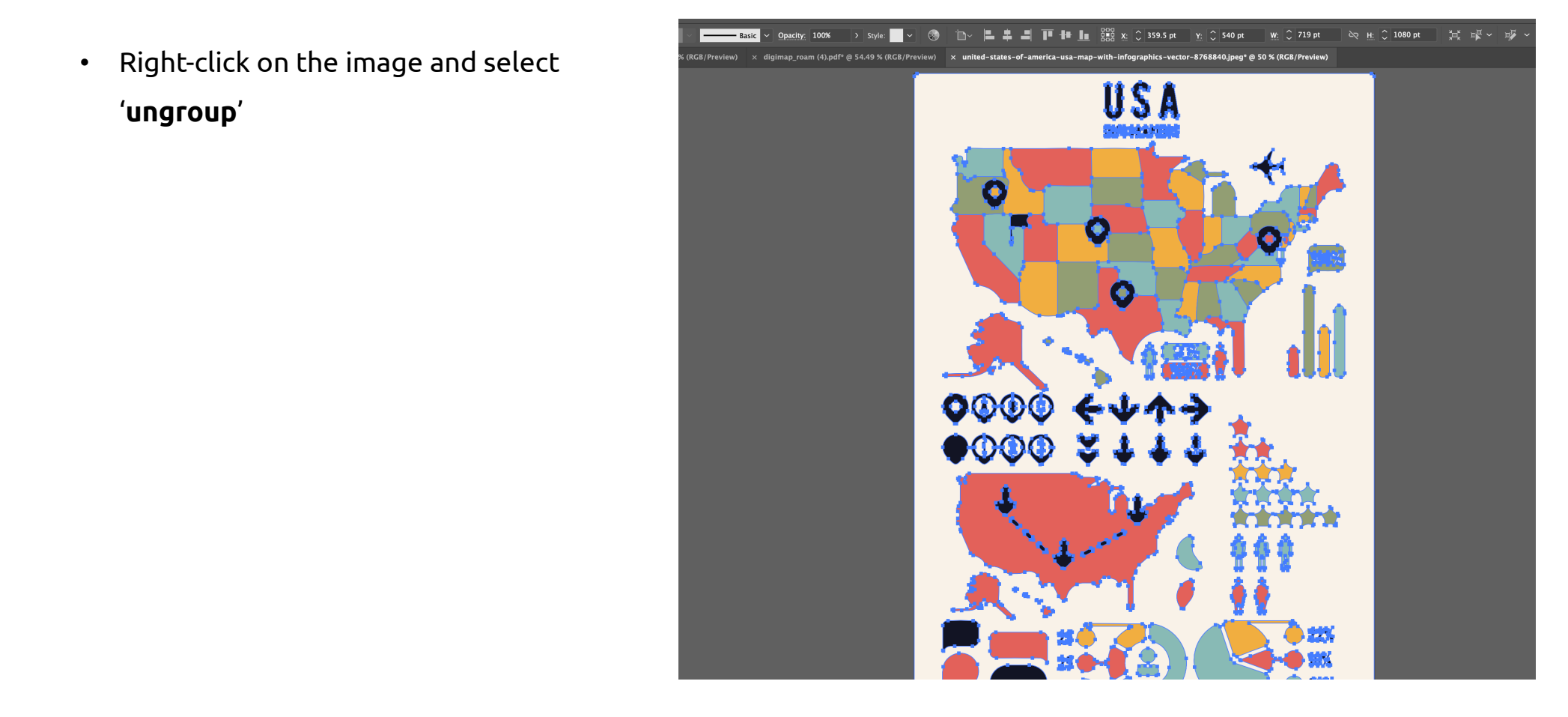

### **Select similar objects**

Now, you may want to select and remove  $T_{\text{GUT}}$ UKVGCPCN[UKU colour to change it). So, you need to *'select similar objects' .* the beige background (or select any other

- $\begin{array}{|c|c|c|}\hline \multicolumn{1}{|c|}{\text{change or erase.}}\ \hline \end{array}$ • Select the colour you may want to
	- Choose **Window** > **Select similar objects**, and choose a preset from the **Preset** drop-down menu.

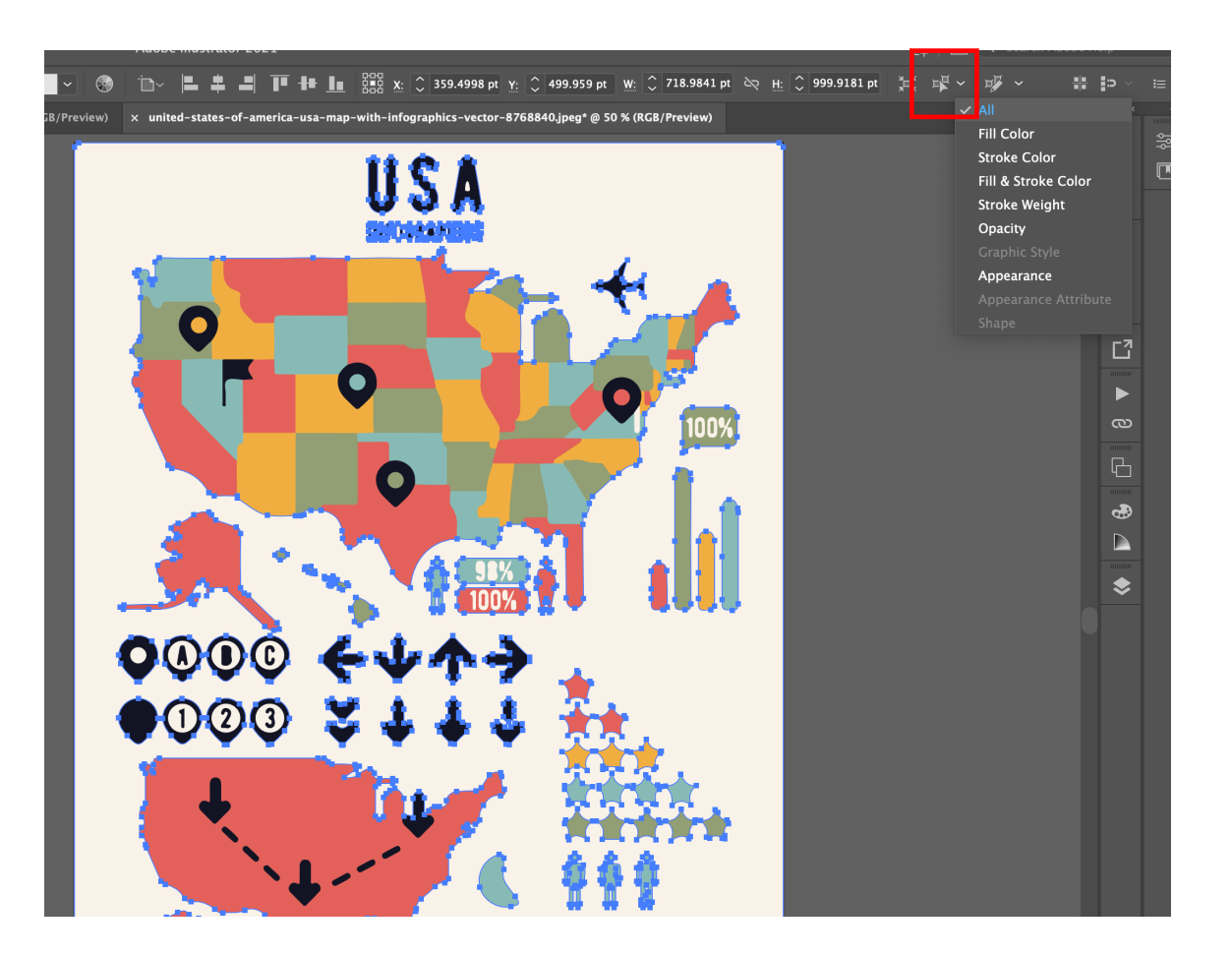

#### **Select similar objects**

- $\bullet$  In this way, all the parts with that  $\mathbf{C}$ GCVKPIXGEVORTING decide to erase or attribute a different colour. colour are now selected, and you can
- $\rho$  colour in the left tool bar > pick a  $\rho$ • To change colour, double click on the different colour > press OK

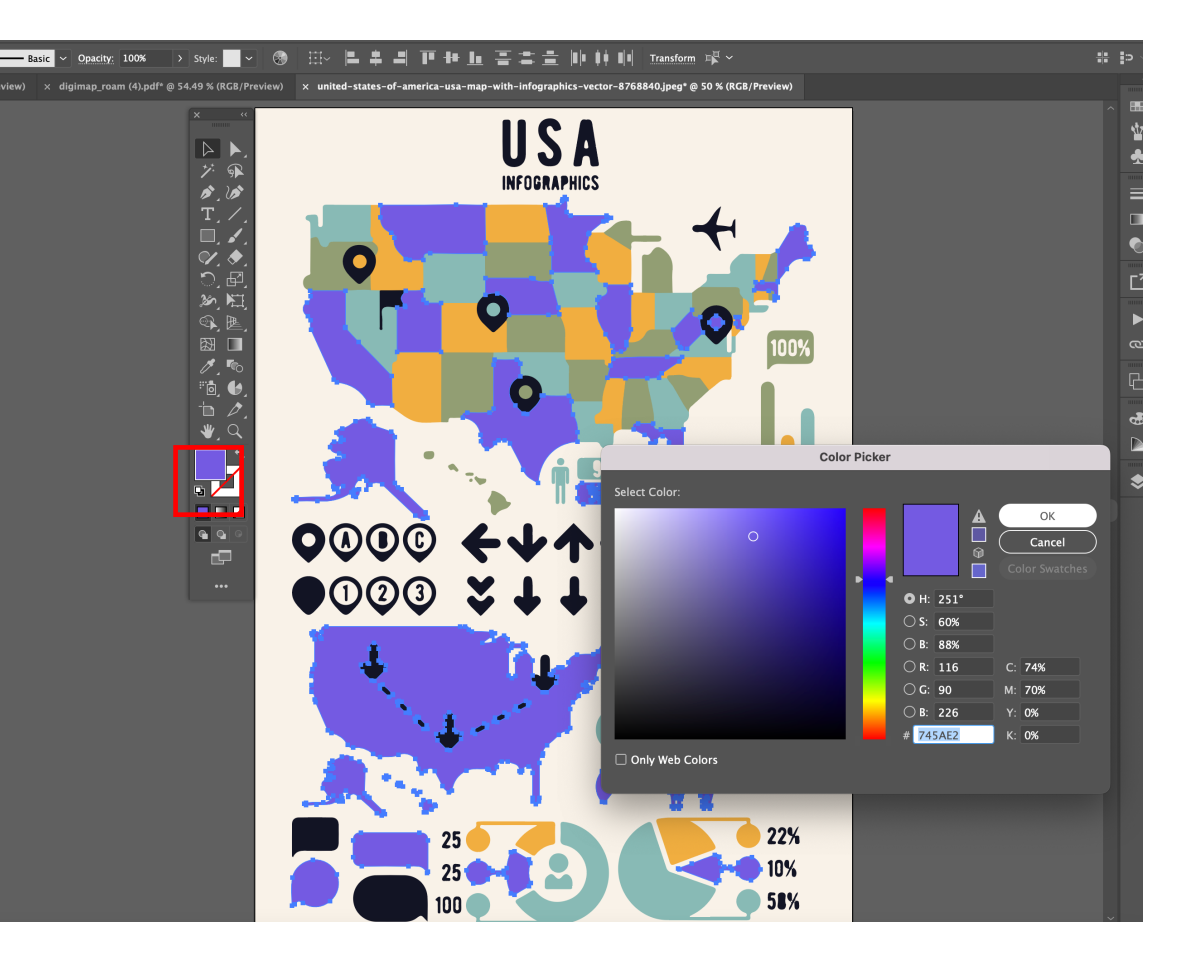

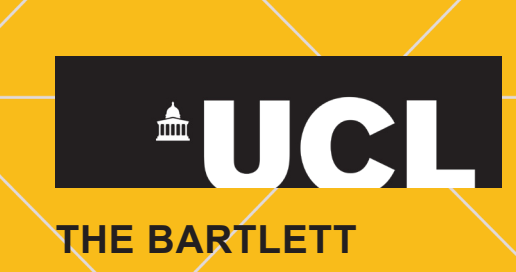